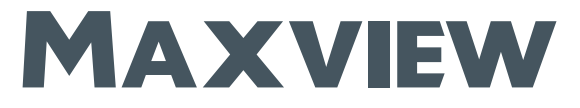

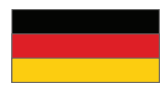

CONNECT

## Bedienungsanleitung

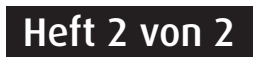

# MXL028/50/65/85 Connect (alle Modelle)

#### DE contact:

Tel: 08145 / 996 998 - 0 Email: info@maxview.de Web: www.maxview.de

Technische Änderungen vorbehalten 9111421DE Iss 3

### Einleitung

Bitte lesen Sie diese Anleitung vollständig durch, bevor Sie die Antenne zum ersten Mal benutzen. Die Handhabung der Antenne wurde so einfach wie möglich gehalten, sollten Sie jedoch technische Unterstützung benötigen, so wenden Sie sich bitte an den Maxview Kundendienst unter 08145 / 996 998 - 0 oder besuchen Sie www.maxview.de

Diese Anleitung dient dazu, ihnen zu zeigen wie Sie die Connect bedienen. Ausgehend von der Annahme, dass die Sat-Anlage korrekt montiert wurde. Für Montage, technische Informationen und Problembehebung siehe Heft 1.

Die Connect wurde konzipiert, um die Sat-Antenne mit einem Smartphone via Connect-App zu bedienen. Sollte die App nicht zur Verfügung stehen, kann die Antenne natürlich auch an der Steuerbox direkt bedient werden.

#### Inhalt

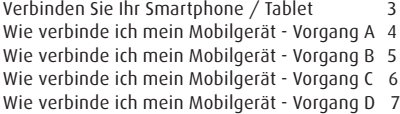

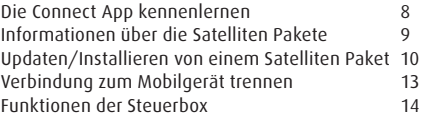

### MOBILGERÄT MIT DER STEUERBOX VERBINDEN

#### Die App installieren

Die Connect App ist verfügbar für alle Apple Mobilgeräte die über iOS 10 oder neuer verfügen. Ebenfalls steht die Connect App auch für Android 6 oder neuer zur Verfügung. Die kostenlose finden Sie im Apple Store (iOS Apple) oder Play Store (Android).

#### Mobilgerät mit der Steuerbox verbinden

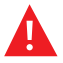

 Wenn Sie die Connect App das erste Mal auf Ihrem Mobilgerät verwenden ist es notwendig eine Verbindung zwischen dem Mobilgerät und der Steuerbox herzustellen.

Aus Sicherheitsgründen können Sie nur ein Mobilgerät mit der Steuerbox verbinden.

Wenn die Verbindung mit Ihrem Mobilgerät hergestellt wurde, ist die Steuerbox für andere Geräte im Bluetooth-Menü nicht mehr sichtbar.

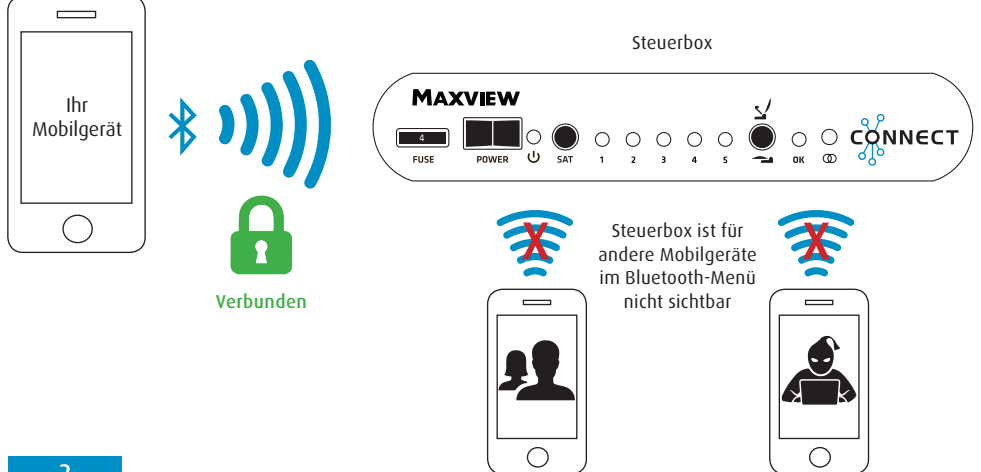

### WÄHLEN SIE DIE VERBINDUNGSMÖGLICHKEIT

Die App wurde benutzerfreundlich und intuitiv gehalten deswegen sollte es nicht schwer sein eine Verbindung zwischen Mobilgerät und Steuerbox herzustellen.

Die Verbindung kann auf unterschiedliche Weise hergestellt werden. Wir empfehlen, folgen Sie den On Screen Anweisungen der App. Folgendes dient der Information.

Die Verbindung kann auf unterschiedliche Weise hergestellt werden, es kommt drauf an wie Ihre Steuerbox als letztes benutzt wurde. Siehe die Tabelle unten um herauszufinden welcher Vorgang zu Ihnen passt.

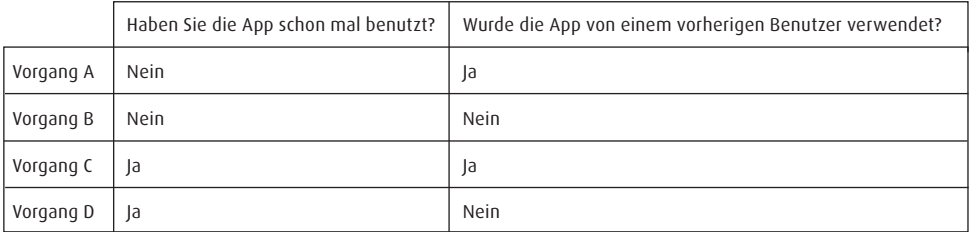

Hinweis: Die Verbindung zur App muss nur beim ersten Mal hergestellt werden. Wenn Sie danach die App öffnen werden Sie direkt zur Benutzeroberfläche (Dashboard) weitergeleitet.

### WIE VERBINDE ICH EIN MOBILGERÄT - VORGANG A

Gehen Sie wie folgt vor, wenn Sie das erste mal die App verwenden. Die Sat-Antenne neu oder wenn der vorherige Benutzer die Verbindung zu seinem Mobilgerät getrennt hat.

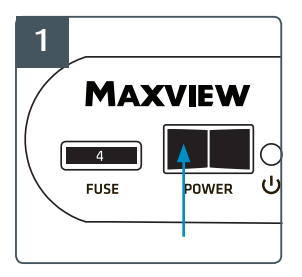

Schalten Sie die Steuerbox 'Aus' (wenn Sie 'An' ist).

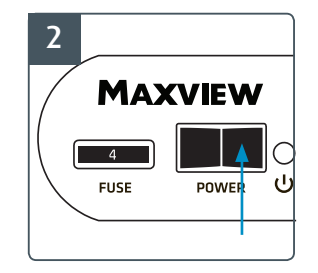

Schalten Sie die Steuerbox 'AN'.

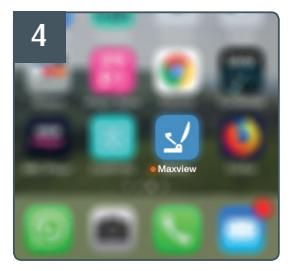

Öffnen Sie die Connect App.

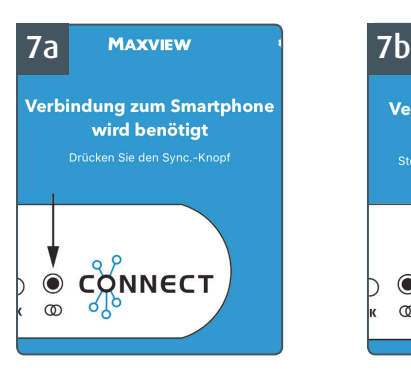

Drücken Sie den Sync.-Knopf vorne an der Steuerbox.

Hinweis: Bitte Knopf nur kurz drücken. Nicht dauerhaft drücken.

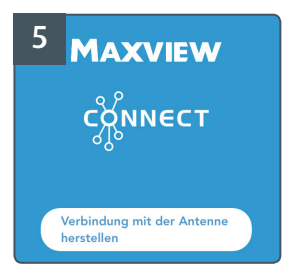

Wählen Sie 'Mit der Antenne verbinden'.

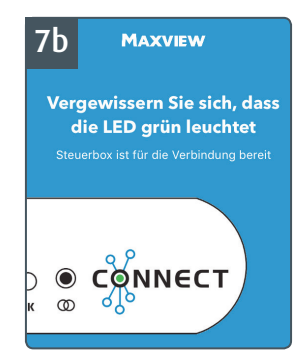

Vergewissern Sie sich, dass die LED grün leuchtet. Drücken Sie nun den Verbindungsknopf in der App. Die App erstellt nun automatisch eine sichere Verbindung zwischen Ihrem Mobilgerät und der Steuerbox her. Nun werden Sie zur Benutzeroberfläche (Dashboard) der App weitergeleitet.

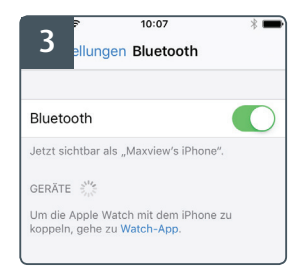

Vergewissern Sie sich, dass an Ihrem Mobilgerät Bluetooth aktiviert ist.

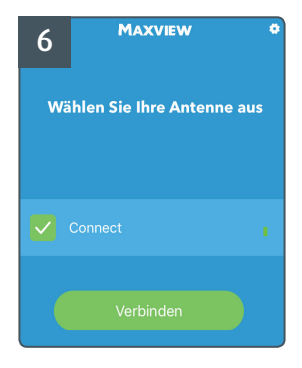

Wählen Sie Ihre Antenne aus und drücken Sie auf 'Verbinden'

Hinweis: Wenn mehrere Steuerboxen in der Nähe sind wird die Steuerbox mit dem stärksten Signal als erstes auf der Liste erscheinen.

Wenn Sie Ihr Mobilgerät in der Nähe Ihrer Steuerbox halten dann wird Ihre Steuerbox als erstes auf der Liste angezeigt.

 $\overline{A}$ 

### WIE VERBINDE ICH EIN MOBILGERÄT - VORGANG B

Verwenden Sie diesen Verbindungsvorgang, wenn Sie die App mit dem Mobilgerät zum ersten Mal benutzen aber vorher ein anderes Mobilgerät mit der Steuerbox verbunden war.

Verbindung zur Steuerbox überschreiben

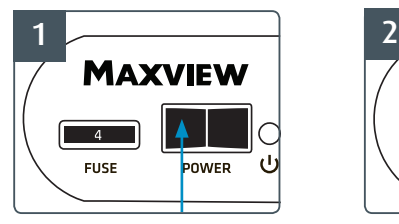

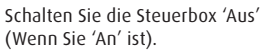

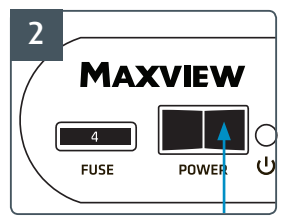

Schalten Sie die Steuerbox 'AN'

#### Wurde die App von einem vorherigen Benutzer verwendet?

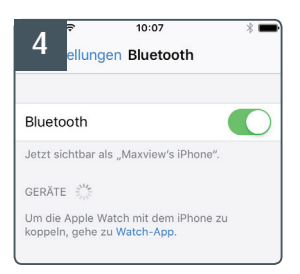

#### Vergewissern Sie sich, dass an Ihrem Mobilgerät Bluetooth aktiviert ist.

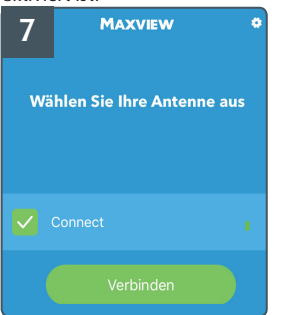

Wählen Sie Ihre Antenne aus und drücken Sie auf 'Verbinden'

Hinweis: Wenn mehrere Steuerboxen in der Nähe sind wird die Steuerbox mit dem stärksten Signal als erstes auf der Liste erscheinen.

Wenn Sie Ihr Mobilgerät in der Nähe Ihrer Steuerbox halten dann wird Ihre Steuerbox als erstes auf der Liste angezeigt.

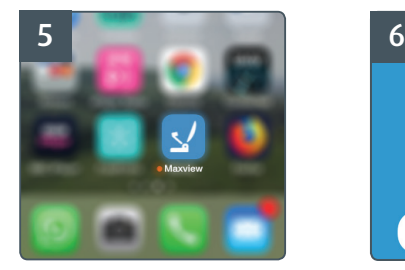

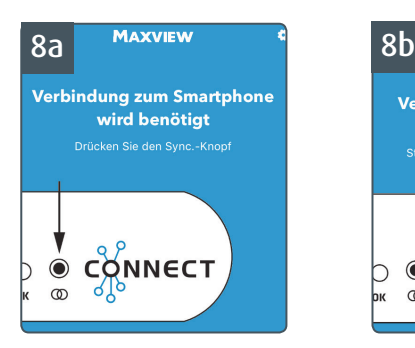

Die LED an der Steuerbox sollte jetzt grün leuchten, wenn nicht drücken Sie den Sync.-Knopf an der Steuerbox.

Beachten Sie dass Sie den Sync. Knopf nur kurz drücken. Nicht dauerhaft drücken.

Wenn Sie den Knopf gedrückt haben wählen Sie weiter.

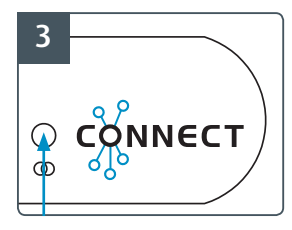

Wenn die Steuerbox hochgefahren ist (LED's hören auf zu blinken), drücken Sie den Sync.-Knopf vorne an der Steuerbox.

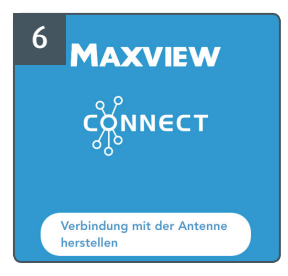

Öffnen Sie die Connect App. Wählen Sie 'Mit der Antenne verbinden'.

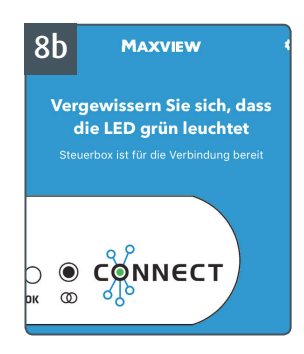

Drücken Sie nun 'Mit Antenne verbinden'.Die App erstellt nun eine sichere Verbindung zur Steuerbox. Sie werden automatisch zur Benutzeroberfläche (Dashboard) der App weitergeleitet.

### WIE VERBINDE ICH EIN MOBILGERÄT - VORGANG C

Verwenden Sie diesen Verbindungsvorgang, wenn die App schon mal mit der Steuerbox verbunden war und der vorherige Benutzer die Verbindung zu seinem Mobilgerät getrennt.

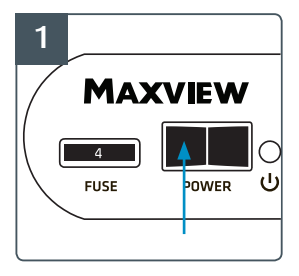

Schalten Sie die Steuerbox 'Aus' (Wenn Sie 'An' ist).

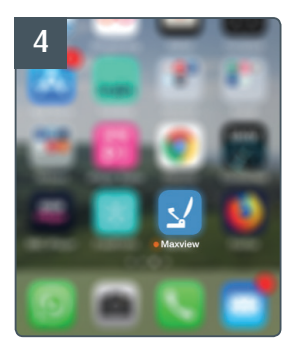

#### Öffnen Sie die Connect App.

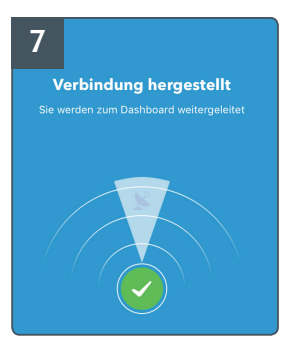

Die App erstellt nun automatisch eine sichere Verbindung zwischen Ihrem Mobilgerät und der Steuerbox. Nun werden Sie zur Benutzeroberfläche (Dashboard) der App weitergeleitet.

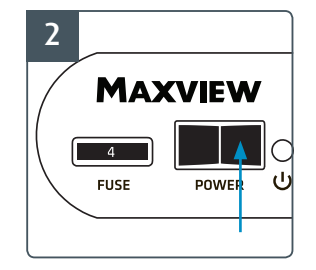

Schalten Sie die Steuerbox 'AN'.

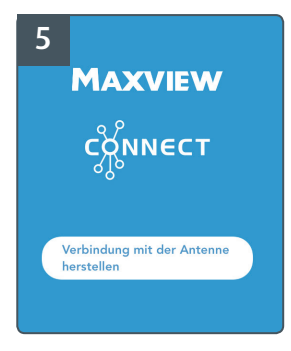

Wählen Sie 'Mit der Antenne verbinden'.

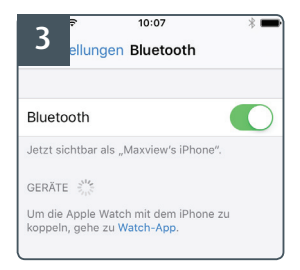

Vergewissern Sie sich, dass an Ihrem Mobilgerät Bluetooth aktiviert ist.

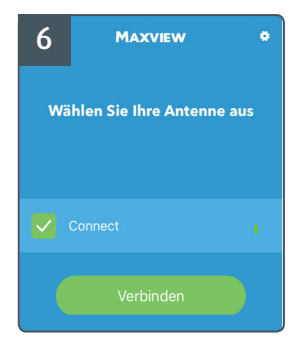

Wählen Sie Ihre Antenne aus und drücken Sie auf 'Verbinden'

Hinweis: Wenn mehrere Steuerboxen in der Nähe sind wird die Steuerbox mit dem stärksten Signal als erstes auf der Liste erscheinen.

Wenn Sie Ihr Mobilgerät in der Nähe Ihrer Steuerbox halten dann wird Ihre Steuerbox als erstes auf der Liste angezeigt.

### WIE VERBINDE ICH EIN MOBILGERÄT - VORGANG D

Verwenden Sie diesen Verbindungsvorgang, wenn die App schonmal mit der Steuerbox verbunden war, aber die Steuerbox mit einem anderen Mobilgerät verbunden ist.

#### Verbindung zur Steuerbox überschreiben

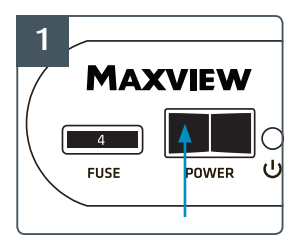

Mit einem neuen Mobilgerät verbinden Schalten Sie die Steuerbox 'Aus' (Wenn Sie 'An' ist).

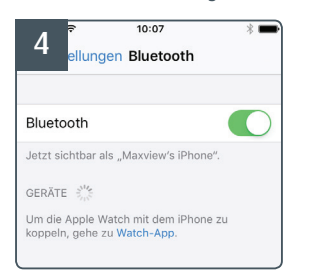

Vergewissern Sie sich, dass an Ihrem Mobilgerät Bluetooth aktiviert ist.

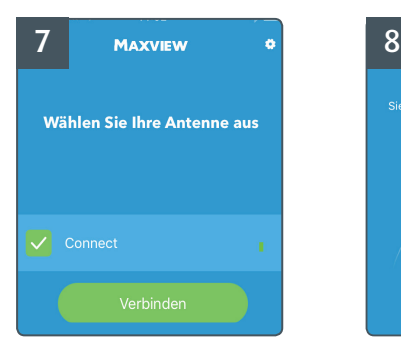

Wählen Sie Ihre Antenne aus und drücken Sie auf 'Verbinden'

Hinweis: Wenn mehrere Steuerboxen in der Nähe sind wird die Steuerbox mit dem stärksten Signal als erstes auf der Liste erscheinen.

Wenn Sie Ihr Mobilgerät in der Nähe Ihrer Steuerbox halten dann wird Ihre Steuerbox als erstes auf der Liste angezeigt.

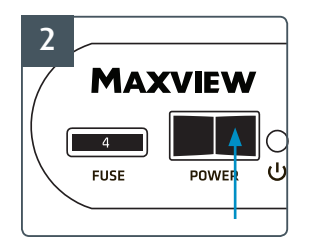

Schalten Sie die Steuerbox 'AN'.

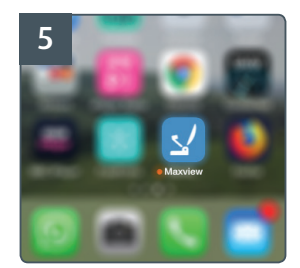

Öffnen Sie die Connect

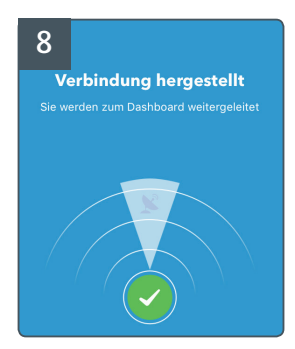

Die App erstellt nun automatisch eine sichere Verbindung zwischen Ihrem Mobilgerät und der Steuerbox. Nun werden Sie zur Benutzeroberfläche (Dashboard) der App weitergeleitet.

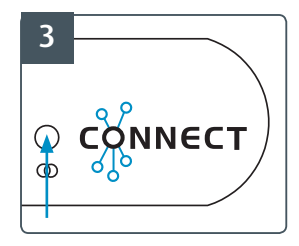

Wenn die Steuerbox hochgefahren ist (LED's hören auf zu blinken), drücken Sie den Sync.- Knopf vorne an der Steuerbox.

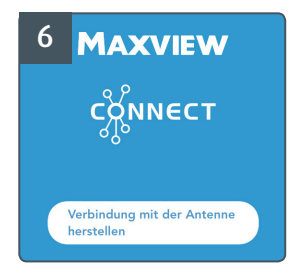

App. Wählen Sie 'Mit der Antenne verbinden'.

### WIE FUNKTIONIERT DIE CONNECT-APP?

#### Benutzeroberfläche (Dashboard)

Wenn Sie verbunden sind, können Sie über die Benutzeroberfläche (Dashboard) die Antenne steuern.

Hinweis: Die Steuerbox muss 'An' sein und mit Ihrem Mobilgerät verbunden sein, damit Sie auf die Benutzeroberfläche (Dashboard) zugreifen können.

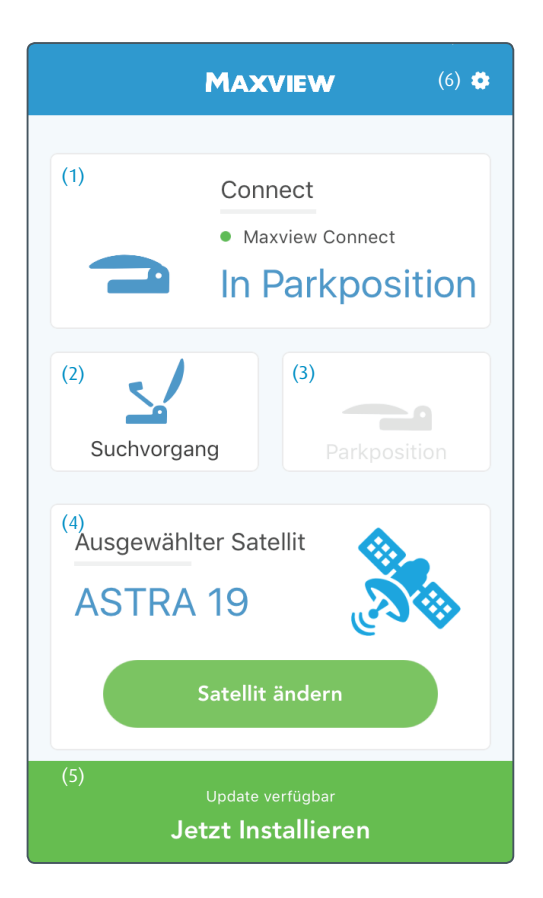

#### 1. Antennen Status

Zeigt Ihnen an ob Sie mit der Steuerbox verbunden sind und den Status der Antenneneinheit.

#### 2. Suchvorgang starten

Drücken Sie hier um die Suche nach den gewünschten Satelliten zu starten.

#### 3. In Parkposition fahren

Drücken Sie hier um die Antenne in Parkposition zu fahren.

#### 4. Ausgewählter Satellit

Zeigt Ihnen an welcher Satellit momentan ausgewählt ist. Wenn Sie 'Satellit ändern' drücken können Sie einen anderen Satellit auswählen.

#### 5. Update-Benachrichtigung

Erscheint wenn:

a. Ein Firmware-Update verfügbar ist - Die Firmware hat neue Leistungsmerkmale für Ihre Antenne.

b. Satelliten Pack Update für vorhandene Satelliten verfügbar

Das bedeutet das sich bei Ihrem Satelliten Paket Frequenzen geändert haben. Es könnte sein, dass ein oder mehrere Satelliten nicht mehr gefunden werden.

#### 6. Einstellungen

Hier finden Sie ein paar hilfreiche Leistungsmerkmale. Siehe Seite 9 für mehr Informationen.

### **Einstellungen**

Die Einstellungen beinhalten wichtige Leistungsmerkmale wie z.B. Satelliten Pakete, Informationen zur Software Version und hilfreiche Satelliten Informationen.

Hinweis: Die Steuerbox muss 'An' sein und mit Ihrem Mobilgerät verbunden sein um alle Einstellungs-Leistungsmerkmale nutzen zu können.

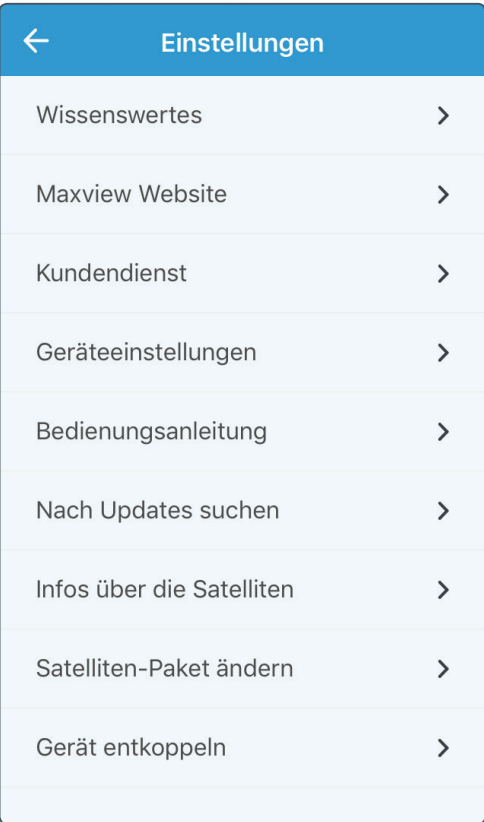

#### Die App

Eine kleine Zusammenfassung über den Inhalt der App.

#### Maxview-Webseite

Sie werden auf unsere Webseite weitergeleitet (Internetzugang erforderlich).

#### Kundenservice

Details zum kontaktieren des Kundenservice.

#### Einstellungen vom Mobilgerät

Informationen über die App Version und die Version vom Satelliten Paket.

#### Bedienungsanleitung

Eine digitale Form der Bedienungsanleitung (Internetzugang erforderlich).

#### Auf Updates überprüfen

Hier können Sie manuell nach Updates für die Firmeware und Satelliten Pakete suchen (Internetzugang erforderlich)

#### Informationen über die Satelliten Pakete

Hier wird angezeigt welches Satelliten Paket wo und für was verwendet werden kann.

#### Satelliten Paket ändern

Führen Sie ein Update für Ihr Satelliten Paket durch oder ändern Sie das Satelliten Paket (Internetzugang erforderlich). Für mehr Informationen siehe Seite 10.

#### Verbindung vom Mobilgerät trennen

Trennen Sie die Verbindung von Ihrem Mobilgerät um ein neues Gerät zu verbinden.

### INFORMATIONEN ZU DEN SATELLITEN PACKS

Ihre Connect ist werksseitig mit dem Satelliten Paket konfiguriert das am meisten genutzt wird. Es gibt mehrere Pakete die nachträglich installiert werden können.

Auf der Datenbank sind mehrere Satelliten Pakete hinterlegt, somit können Sie einfach, passend zu Ihren Fernsehgewohnheiten, das passende Paket herunterladen.

Hinweis: Wenn Sie sich unsicher sind welches Satelliten Paket zu Ihren Fernsehgewohnheiten passt, dann schauen Sie in die Einstellungen 'Informationen über Satelliten Pakete' hier erhalten Sie eine Auskunft über alle Satelliten Pakete die auf der App hinterlegt sind.

### UPDATE-BENACHRICHTIGUNG & MANUELLE SUCHE NACH UPDATES

Die Connect überprüft automatisch ob die aktuellste Software für das Satelliten Paket installiert ist.

1. Steht ein neues Update zur Verfügung, erscheint eine Meldung auf Ihrer Benutzeroberfläche (Dashboard). Alternativ dazu können Sie über 'Einstellungen' --> 'Nach Update Suchen' nach neuen Updates für das Satelliten Paket und die Firmware suchen.

2. Wählen Sie 'Neues Update Installieren' dann kommen Sie zu dem Menüpunkt 'Satelliten Paket installieren' Das verfügbare Update wird in einer roten Box angezeigt.

### UPDATE DURCHFUHREN/NEUES SATELLITEN PAKET INSTALLIEREN

#### Zugriff auf die Satelliten Pakete Seite

- 1. Vergewissern Sie sich, dass die Steuerbox 'An' ist und das Mobilgerät mit der Box verbunden ist.
- 2. Um auf die Satelliten Pakete Seite zugreifen zu können, wählen Sie in den 'Einstellungen' --> 'Satelliten Paket ändern'.

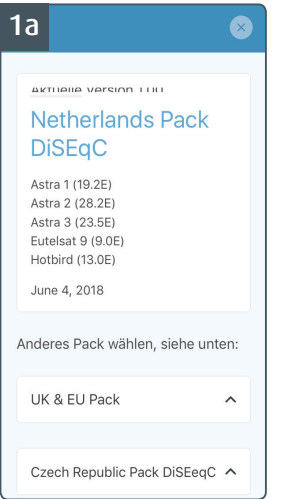

#### Ein neues Sat-Paket installieren

Wählen Sie das Sat-Paket aus das Sie installieren möchten.

Um das Paket zu installieren, wählen Sie das Sat-Paket aus und dann drücken Sie unten am Bildschirm 'Jetzt installieren'.

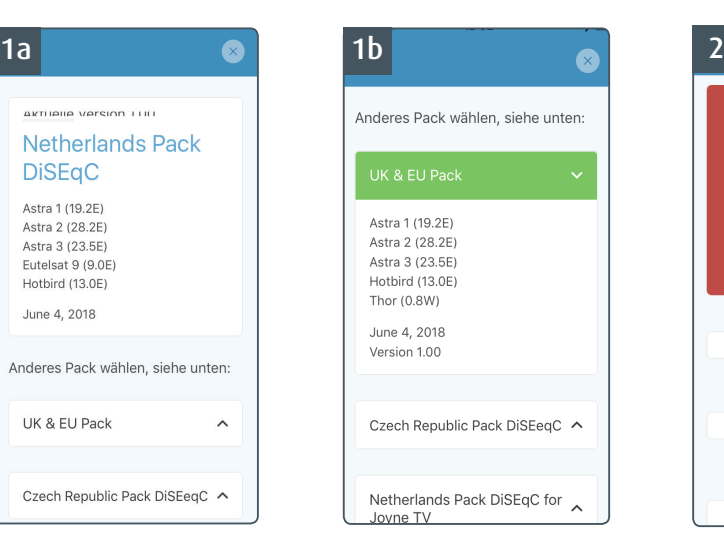

#### Update vom verwendeten Sat-Paket durchführen

Wenn Sie ein Update von Ihrem Sat-Paket durchführen wollen drücken Sie auf die rote Box und wählen Sie nochmal installieren unten am Bildschirm.

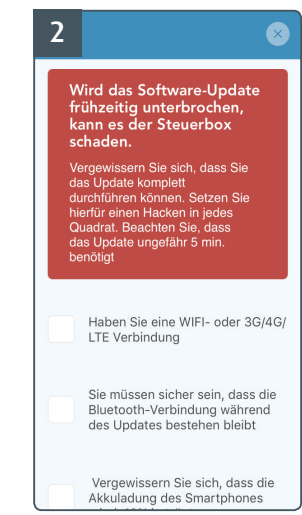

#### Bevor Sie das Update durchführen Vergewissern Sie sich, dass....

a. Ihr Mobilgerät eine zuverlässige Internetverbindung hat

b. Ihr Mobilgerät mindestens 10% Akkuladung aufweist.

c. Ihr Mobilgerät mit der Steuerbox verbunden ist und Sie in Reichweite der Steuerbox sind.

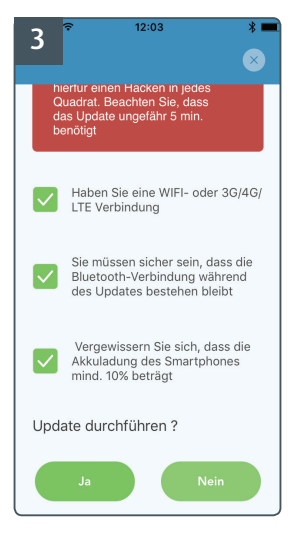

Das Update kann bis zu 5 Minuten dauern und es darf auf keinen Fall unterbrochen werden. Wenn das Update gestartet ist wird die aktuelle Software gelöscht.

Bitte bleiben Sie während des Updates mit Ihrem Mobilgerät in Reichweite der Steuerbox.

Machen Sie einen Hacken in die Kästchen und drücken Sie auf Ja um das Software-Update zu starten.

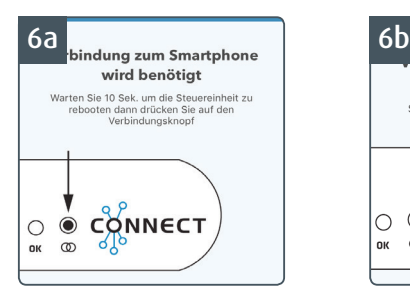

Wenn das Software Update installiert ist verbinden Sie Ihr Mobilgerät wieder mit der Steuereinheit. Drücken Sie hierzu kurz den Sync.-Knopf.

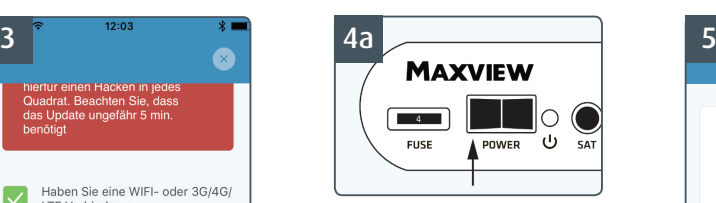

Wenn Sie dazu aufgefordert werden, versetzen Sie die Steuereinheit in den Update-Modus: Schalten Sie die Steuerbox aus

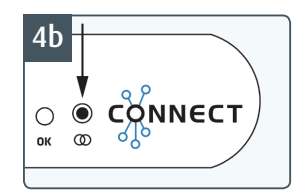

Währendessen Sie das Steuergerät einschalten, halten Sie den Sync.-Knopf gedrückt.

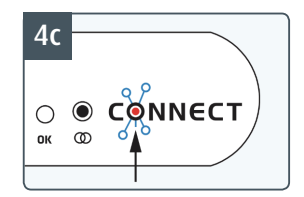

Vergewissern Sie sich, dass die Sync.-LED dauerhaft rot leuchtet.

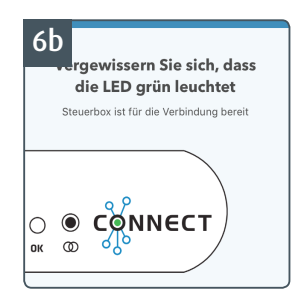

Drücken Sie nun auf den Button "mit Antenne verbinden". Die App erstellt nun eine sichere Verbindung zur Steuerbox und leitet Sie zum Schaltfläche (Dashboard) weiter.

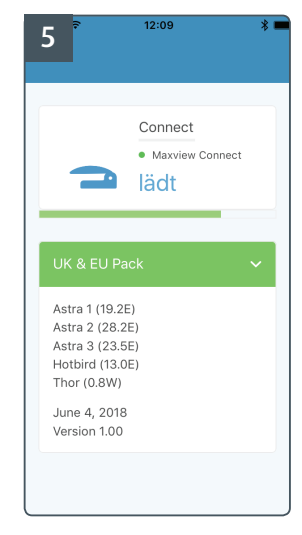

Wählen Sie nun Update durchführen. Das neue Software Update startet nun.

Das Update kann bis zu 4 Minuten dauern. Es kann auch länger dauern wenn es zu Bluetooth-Interferenzen kommt.

### VERBINDUNG ZUM MOBILGERÄT TRENNEN

Wenn Sie die Verbindung von Ihrem Mobilgerät mit der Steuereinheit trennen wird die Steuereinheit automatisch für andere Mobilgeräte sichtbar. Nun können Sie ein anderes Mobilgerät mit der Steuereinheit verbinden.

Hinweis: Ist das vorherige Mobilgerät immer noch verbunden, kann sich ein neues Mobilgerät mit der Steuereinheit nur verbinden wenn die alte Verbindung überschrieben wird. Verwenden Sie hierfür den Sync.-Knopf an der Steuereinheit. Siehe 'Ein neues Mobilgerät verbinden - Verbindungsvorgang B & D'.

Trennen Sie die Verbindung zu Ihrem Mobilgerät über 'Einstellungen' --> 'Verbindung zum Mobilgerät trennen'

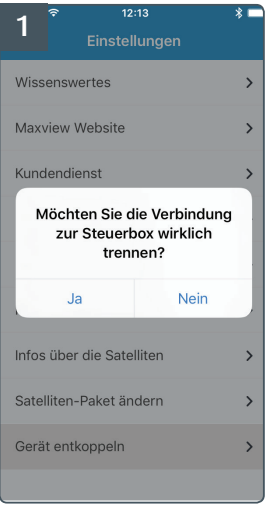

## FUNKTIONEN DER STEUEREINHEIT

Für eine benutzerfreundliche Bedienung der Sat-Antenne empfehlen wir die Connect App zu verwenden. Verfügbar im Apple-Store für IOS & Play-Store für Android Mobilgeräte. Wenn Sie nicht die Möglichkeit haben können Sie natürlich auch die Sat-Antenne direkt an der Steuereinheit bedienen.

Beachten Sie, dass die Kommandos der App durch die Bedienung an der Steuerbox überschrieben werden.

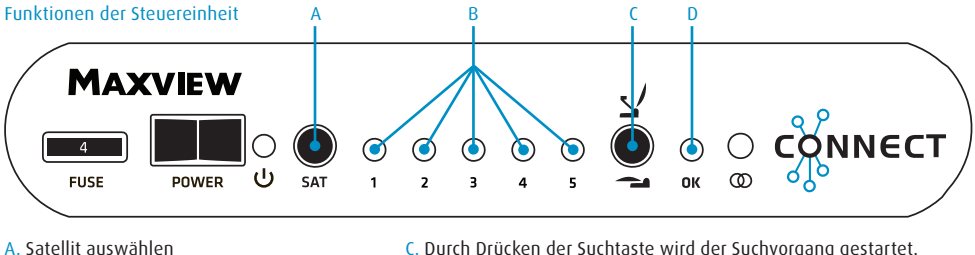

- B. Grüne LED zeigt an welcherSatellit aus-gewählt ist
- C. Durch Drücken der Suchtaste wird der Suchvorgang gestartet. Um die Antenne in Parkposition zu versetzen drücken Sie die Suchtaste für mind. 3 Sek.
- D. Ist der gewünschte Satellit gefunden, leuchtet die LED rechts neben der Suchtaste grün.

#### Funktionsweise der Sat-Antenne

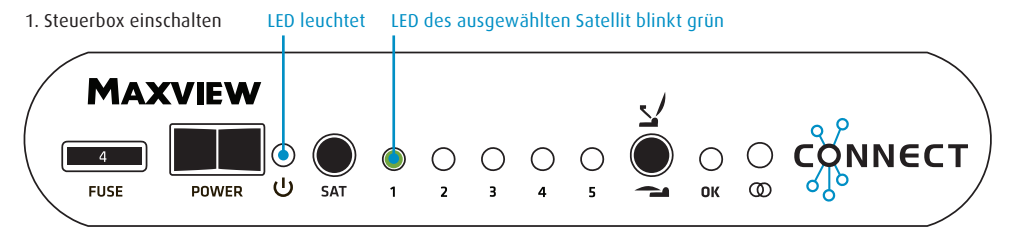

Wenn Sie die Steuereinheit wieder einschalten beginnt die LED des zuletzt ausgewählten Satelliten grün zu blinken.

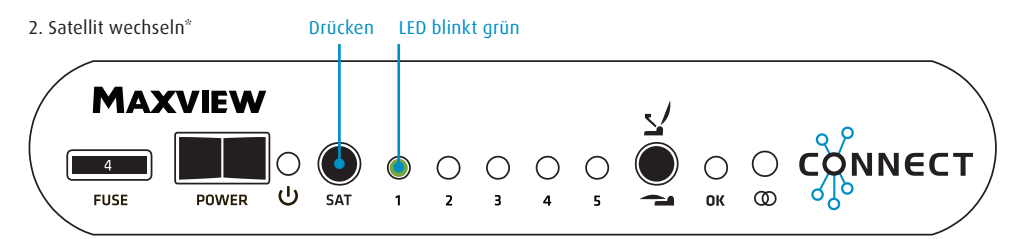

\*Falls nötig drücken Sie die Sat-Taste um durch die Satelliten zu scrollen, wenn ein anderer Satellit ausgewählt wurde beginnt die entsprechende LED grün zu blinken.

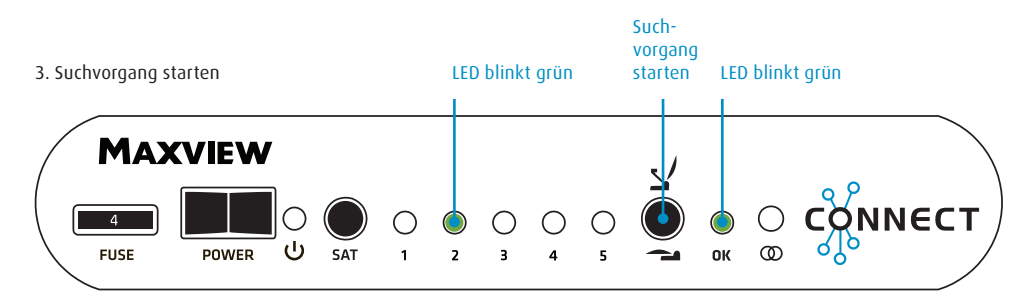

Suchvorgang starten - Drücken Sie die Such-Taste um den Suchlauf zu starten. Die OK-LED und die LED des ausgewählten Satelliten blinkt während des Suchvorgangs.

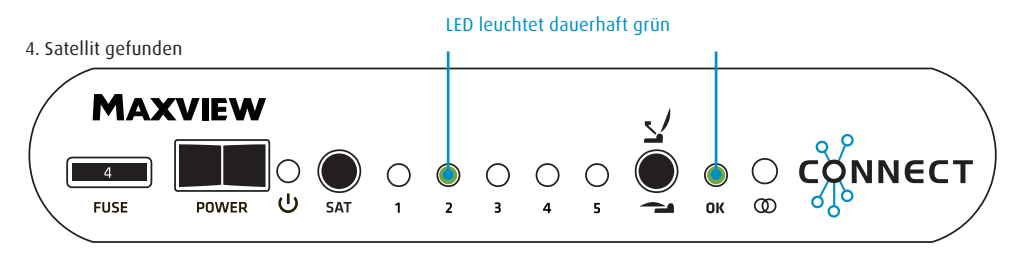

Wenn der gewünschte Satellit gefunden wurde leuchtet die OK-LED und die Satellit-LED dauerhaft.

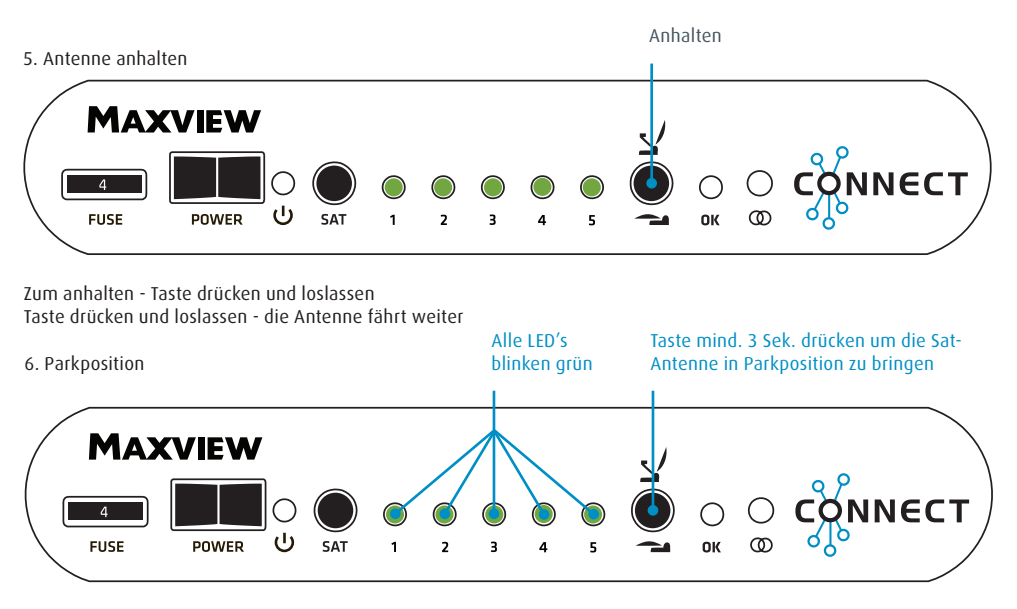

Um die Sat-Antenne in Parkposition zu bringen halten Sie die Such-Taste/Park-Taste mind. 3 Sek. gedrückt. Alle LED's beginnen zu blinken und die Sat-Antenne fährt in Parkposition. Danach können Sie die Steuereinheit ausschalten.